# BitRaser<sup>®</sup> Mobile Diagnostics – Diagnosing Android<sup>®</sup> Devices

This guide walks you through step-by-step instructions on how to diagnose all Android® devices including OnePlus 9 Pro, Google Pixel 4a, Samsung Galaxy S21 Ultra, Samsung Galaxy Note 20 Ultra, OnePlus 9, Moto G Power (2021), Samsung Galaxy S21, Google Pixel 4a 5G etc., and Android® tablets by using BitRaser Mobile Eraser & Diagnostics software. Instructions given in this manual are divided into 3 stages to provide you an easy-to-understand and practical method for performing automated & assisted diagnostic tests on Android devices with minimal efforts.

## STAGE 1 (One-time) 1 MINUTES 🕐

Download BitRaser Mobile Diagnostics Tool executable file from the email received post purchase.

STAGE 2 (One-time) 4 MINUTES 🕐

Install the BitRaser Mobile Diagnostics tool on the Mac machine.

## STAGE 3

Launch and start the BitRaser Mobile Eraser & Diagnostics tool upon successful installation.

These instructions help you get started with diagnosing iOS  $\ensuremath{\mathbb{R}}$  devices in less than 5 minutes

### **STAGE 1**

Download- BitRaser Mobile Eraser .dmg file from the email:

- **STEP 1** Click on the application Download Link received on your email after purchase. Alternatively you can also download the set up file by accessing support section in your Cloud account.
- **STEP 2** Once the download is complete, double click on downloaded .dmg file to start the installation.

#### REQUIREMENTS

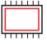

**Processor:** x86 or x64, Apple M1

Processor

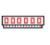

RAM: 4 GB Minimum (8 GB Recommended)

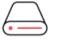

#### Hard Disk:

1 GB of free space in boot volume

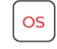

#### **Operating System:**

macOS High Sierra (10.13) and above

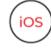

iOS Version for Device Erasure or Diagnostics All versions supported for Erasure

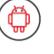

Android Version for Device Erasure or Diagnostics: 5.0 and above

## TOP RELATED TOPICS

How To Wipe Android Devices How To Wipe iOS Devices How To Diagnose iOS Devices How To Wipe HDD, PC & Laptops How To Wipe Mac How To Wipe Multiple Drives How To Wipe Over Network

### **STAGE 2**

Install the BitRaser Mobile Eraser tool on the Mac machine:

- **STEP 1** Double click the .dmg file to start the installation process. Refer the following screens to complete the installation
- **STEP 2**Drag and drop the BitRaser Mobile application to the Applications folder.

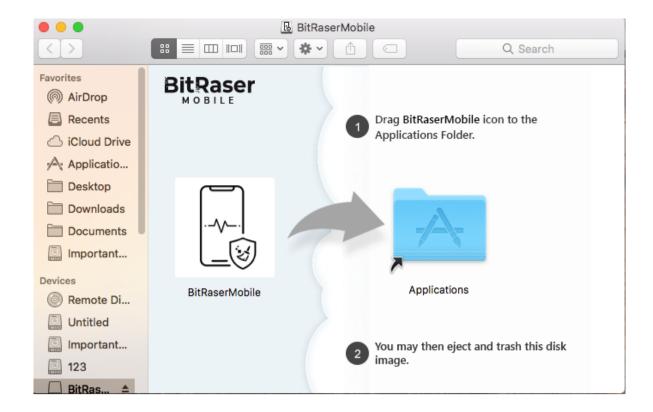

• **STEP 3** Accept the End User License agreement and click 'I Agree' to proceed.

| BitRaser Mobile Eraser & Diagnostics                                                                                                    |                                                                                                    |
|----------------------------------------------------------------------------------------------------|----------------------------------------------------------------------------------------------------|
| End User License Agreement                                                                                                    |                                                                                                    |
| License Agreement - BitRaser                                                                                                    |                                                                                                    |
| BitRaser<br>Copyright (C) by Stellar Information Technology Pvt. Ltd.<br>www.stellarinfo.com<br>All rights reserved.<br>All product names mentioned herein are the trademarks of their respective owners. This license applies to the<br>licensed version of BitRaser.                                                                                                    | e standard-                                                                                             |
| Your Agreement to this License :-<br>You should carefully read the following terms and conditions before using, installing or distributing this softw<br>have a different license agreement signed by Stellar Information Technology Pvt. Ltd. If you do not agree to a<br>and conditions of this License then do not copy, install, distribute or use any copy of BitRaser with which thi<br>included, you may return the complete package unused without requesting an activation key within 30 days<br>for a full refund of your payment. The terms and conditions of this License describe the permitted use and u<br>Licensed Copy of BitRaser. For purposes of this License, if you have a valid single-user license, you have th<br>single Licensed Copy of BitRaser. If you or your organization has a valid multi-user license, then you or your<br>has the right to use up to a number of Licensed Copies of BitRaser equal to the number of copies indicated<br>documents issued by Stellar when granting the license. | all of the terms<br>is License is<br>after purchase<br>sers of each<br>e right to use a<br>organization |
| Scope of License :-<br>Each Licensed Copy of BitRaser may either be used by a single person or used non-simultaneously by mult<br>use the software personally installed on a single workstation. This is not a concurrent use license. All rights of<br>BitRaser, which are not expressly granted in this license, are entirely and exclusively reserved to and by Stel<br>Technology Pvt. Ltd. You may not rent, lease, modify, translate, reverse engineer, decompile, disassemble of<br>derivative works based on BitRaser nor permit anyone else to do so. You may not make access to BitRaser<br>others in connection with a service bureau, application service provider or similar business nor permit anyon                                                                                                    | of any kind in<br>lar Information<br>r create<br>available to                                           |
| Disagree                                                                                                    | I Agree                                                                                                 |

• **STEP 4** Installation is now completed and the application is launched after initialization.

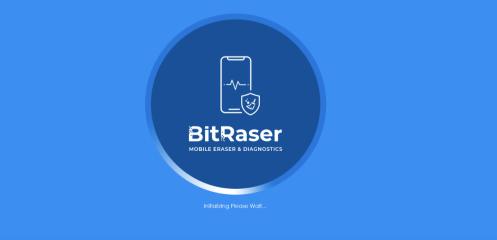

🔟 🐓 💲 🔍 💶) Wed 1:52 PM System Administrator Q 🔕 🖃

### 

## STAGE 3

Diagnostics Process - Diagnostics Process - launch and start the BitRaser Mobile Eraser & Diagnostics tool upon successful installation:

• **STEP 1** Login to your Cloud account to acquire the licenses from the popup window.

| incrai  | User  | Erasure   | Diagnostic | Printer | 1       |  |  |
|---------|-------|-----------|------------|---------|---------|--|--|
| Jser Lo | gin   |           |            |         |         |  |  |
| lostNa  | me/IP | bitraserc | loud.com   |         |         |  |  |
| JserID  |       | sales@bi  | traser.com |         |         |  |  |
| asswor  | rd    | ******    |            |         |         |  |  |
| tatus   |       | Connecte  | ed         |         |         |  |  |
|         |       |           | Log i      | n       | Log out |  |  |
|         |       |           | Logi       |         | Logoat  |  |  |
|         |       |           |            |         |         |  |  |
|         |       |           |            |         |         |  |  |
|         |       |           |            |         |         |  |  |
|         |       |           |            |         |         |  |  |
|         |       |           |            |         |         |  |  |
|         |       |           |            |         |         |  |  |
|         |       |           |            |         |         |  |  |
|         |       |           |            |         |         |  |  |

• STEP 2 Click OK.

(Select the check box of auto login, so that the next time you launch the tool the application gets connected to the cloud account automatically)

- STEP 3 Connect the Android mobile device to the machine via USB cable. Click on Eraser tab to switch to Diagnostics. (The main interface will display all the connected devices with 'Erase' as the default action with checkbox. Click on 'Erase' to switch the process to 'Diagnose')
- **STEP 4** Enable USB Debugging according to the below steps:

| Devices                                               | Details                                                    | Report | Total Devices: 2 |      | <b>O</b> 1 |
|-------------------------------------------------------|------------------------------------------------------------|--------|------------------|------|------------|
| Diagnose 8-4<br>Redmi_Note_7 (49 G                    |                                                            |        |                  |      |            |
|                                                       |                                                            |        |                  |      |            |
| Install App<br>IMEI: 868330045174598<br>S/N: 7639c4e1 | Allow permission<br>IMEI: 866241048056819<br>S/N: 75645959 |        |                  | <br> |            |
|                                                       |                                                            |        |                  |      |            |
|                                                       |                                                            |        |                  |      |            |
|                                                       |                                                            |        |                  | <br> |            |
|                                                       |                                                            |        |                  |      |            |

- On the device, go to settings > About < device >
- Tap **Build Number** under **About Device** for minimum seven times to make Developer Options available
- Go back to the Settings screen. Scroll down until you see "Developer Options".
- Select Developer Options
- On Developer Options screen scroll down and enable USB
  Debugging

Click on the 'Start' Button as displayed above to initiate the diagnostics process after enabling the USB debugging.

• **STEP 5** The diagnostics process will start on the device once you click on the 'Start' button. The application will start with a series of Automatic Diagnostics test and then proceed to manual (assisted) diagnostics.

| BitRas                                                                 | or                                                       |        |                  |      | - 🗆 X        |
|------------------------------------------------------------------------|----------------------------------------------------------|--------|------------------|------|--------------|
|                                                                        | NOSTICS                                                  |        |                  |      |              |
| Devices                                                                | Details                                                  | Report |                  |      | <b>0</b> 1 3 |
| Select All                                                             |                                                          |        | Total Devices: 2 |      | 88 -         |
| Diagnose      6-4-1        •      Redmi_Note_7 (49 GB)        •      • | Diagnose      6-4-3        ONEPLUS_A6013 (107 GB)      0 |        |                  |      | Â            |
|                                                                        |                                                          |        |                  |      |              |
| Diagnose 7%<br>IMEI: 868330045174598<br>S/N: 7639c4e1                  | Diagnose 24%<br>IMEI: 866241048056819<br>S/N: f5d45f59   |        |                  | <br> |              |
|                                                                        |                                                          |        |                  |      |              |
|                                                                        |                                                          |        |                  |      |              |
|                                                                        |                                                          |        |                  |      |              |
|                                                                        |                                                          |        |                  | <br> |              |
|                                                                        |                                                          |        |                  |      |              |

| <                         |  |  |       | ~ |
|---------------------------|--|--|-------|---|
| Erasure Method : Zeroes ~ |  |  | Start |   |
|                           |  |  | P     | F |

• **STEP 6** The Diagnostics process has now been completed on the Android device. After successful completion of the Diagnostics tests, the software interface will display 'Completed' as the final status for all the diagnosed

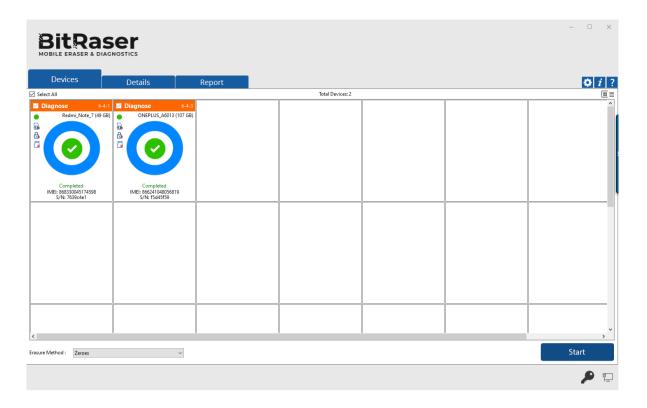

The digitally signed Diagnostics Reports for all the tested devices will be automatically saved to your BitRaser Cloud account.